# 【申請共通】 補正申請の操作手順(新車〔新規検査・地方税申告〕手続用)

 $Ve$  r 1.1 (2024.01.04 $\sim$ )

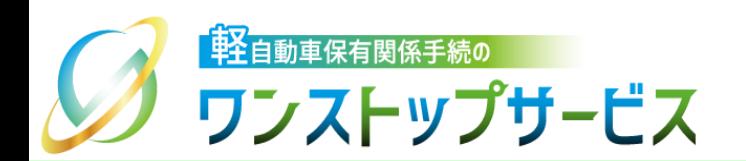

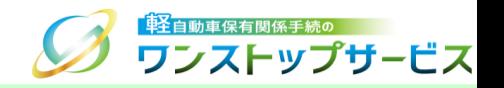

1

### 本ドキュメントの内容

軽自動車保有関係手続のワンストップサービス(以下、軽自動車OSS)において、軽自動車OSS申請(新車 〔新規検査·地方税申告〕手続)に係る申請内容の補正を、軽自動車OSSポータルサイト(以下、ポータルサ イト)にて行うための手順を記したものです。

### 改版履歴

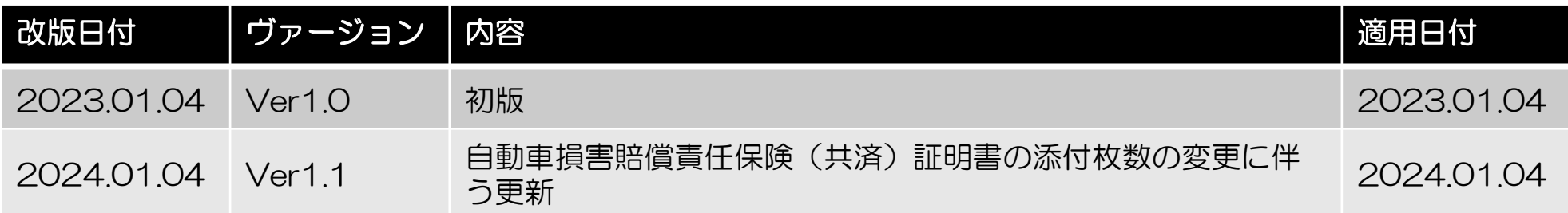

お問い合わせ先

TEL: 050-3364-0800 (軽自動車OSS専用ダイヤル)

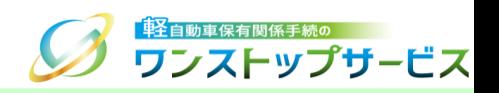

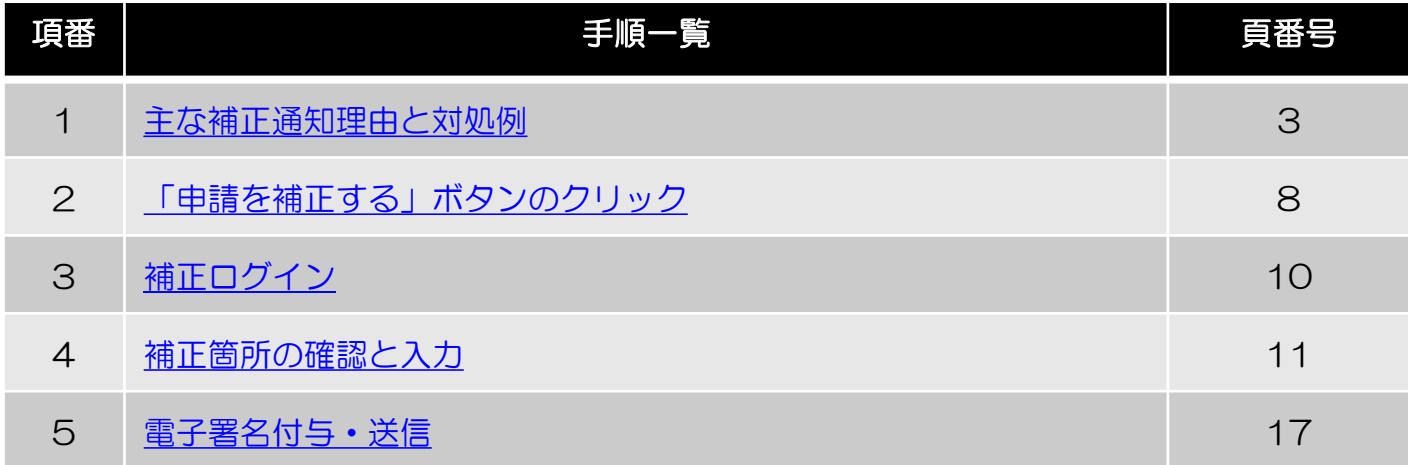

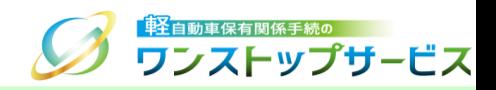

<span id="page-3-0"></span>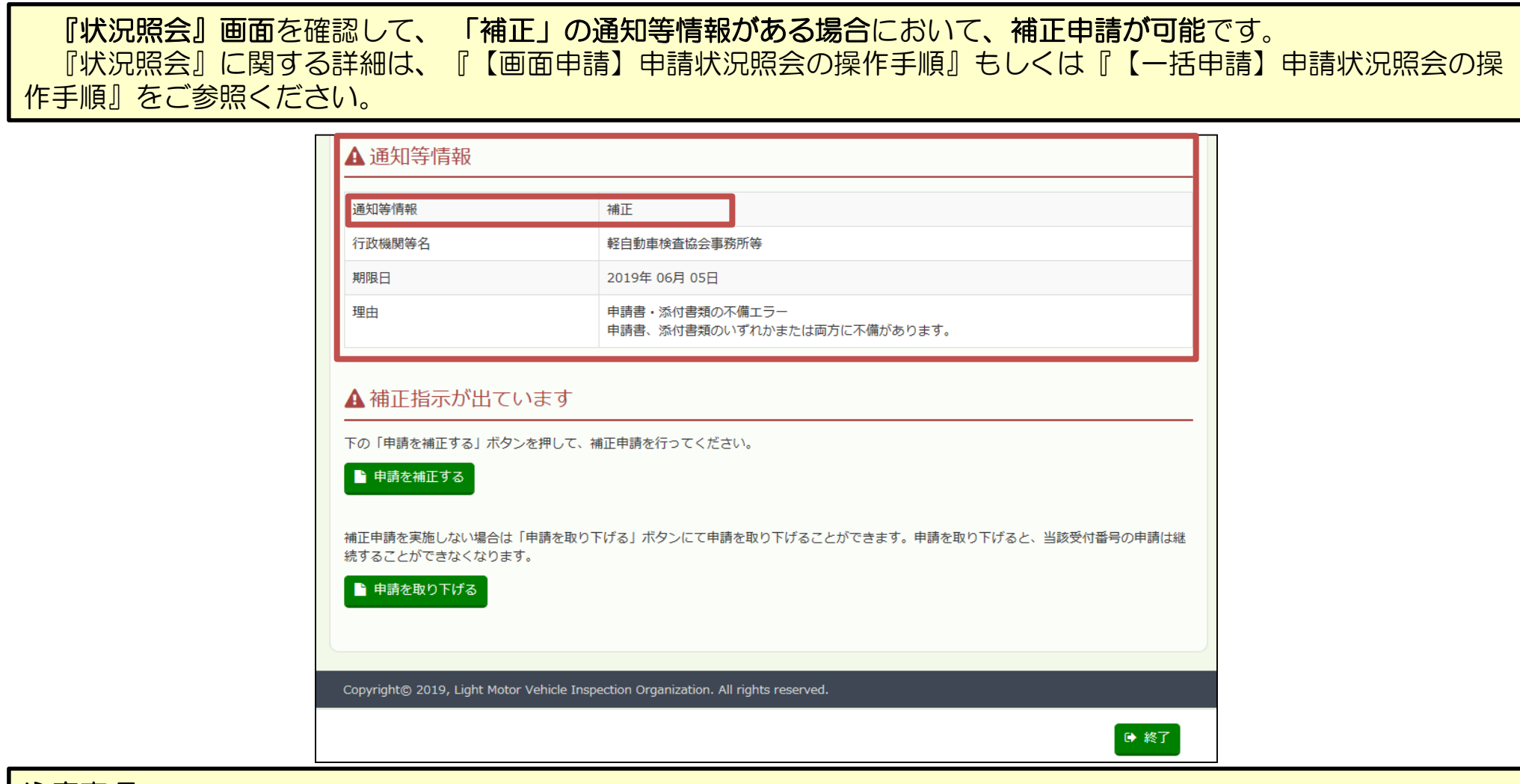

#### 注意事項:

軽自動車検査協会事務所等からの補正指示がある場合、補正申請が可能な期間は、審査担当者から補正の指示 がなされた日から15日間となります。

期間内に補正申請を行わない場合は、申請が却下になるため、補正申請は上記のとおり定められた期間内に実 施してください。

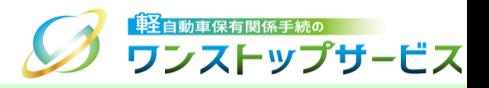

### 補足:

新車(新規検査・地方税申告)手続の申請に対する、主な補正の通知理由とその対処例を示します。

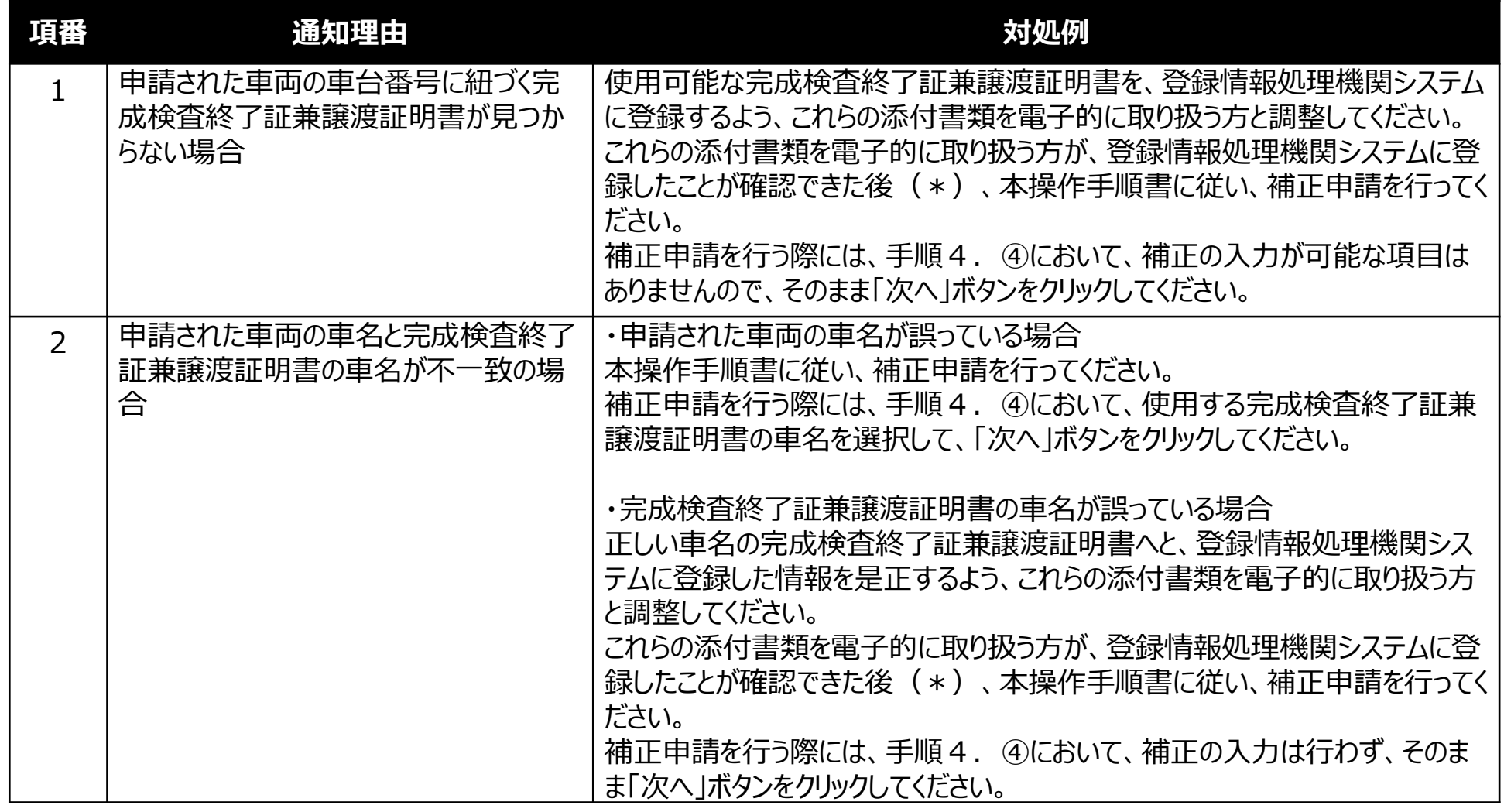

\*登録情報処理機関システムに登録された完成検査終了証兼譲渡証明書の電子情報が、軽自動車OSSで使用可能になる までには一定の時間が掛かるため、補正申請後に再び同様の補正が通知される場合があります。 この場合、時間をおいてから再度補正申請を行ってください。

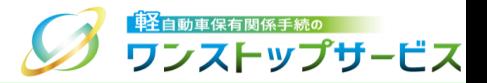

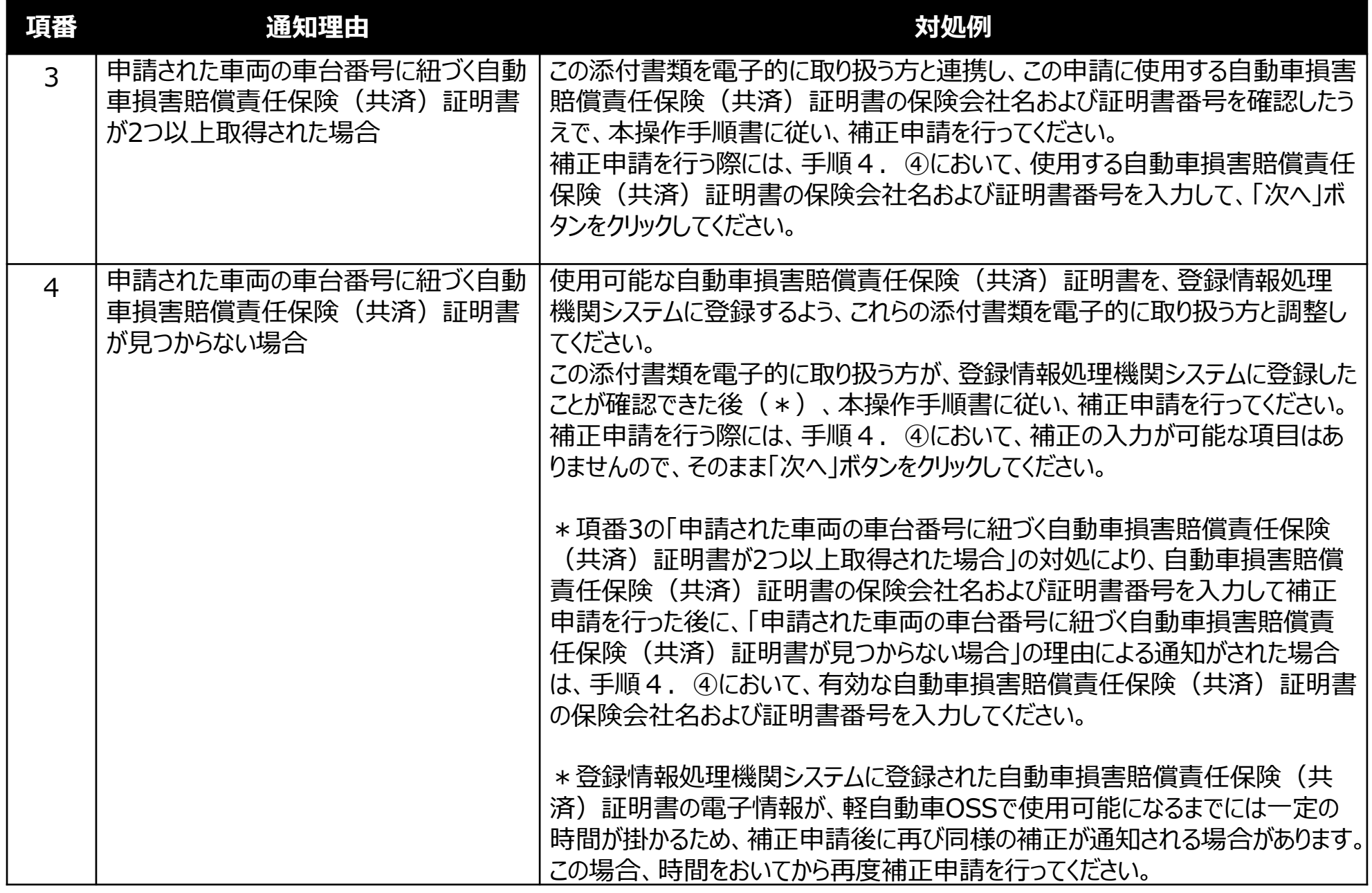

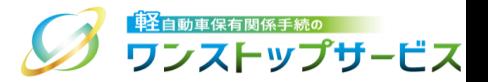

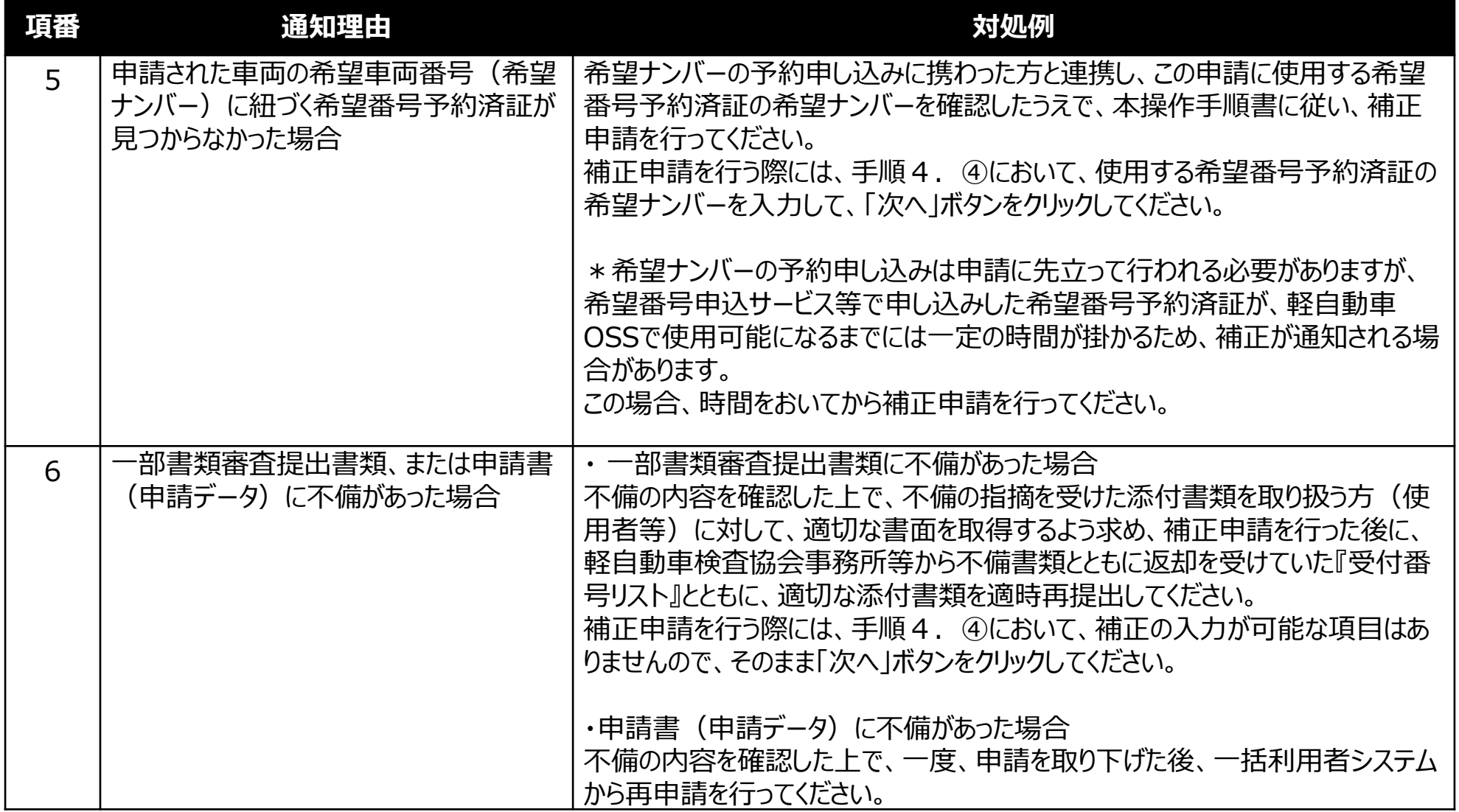

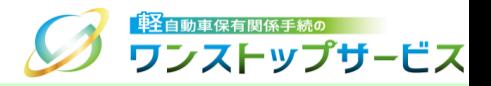

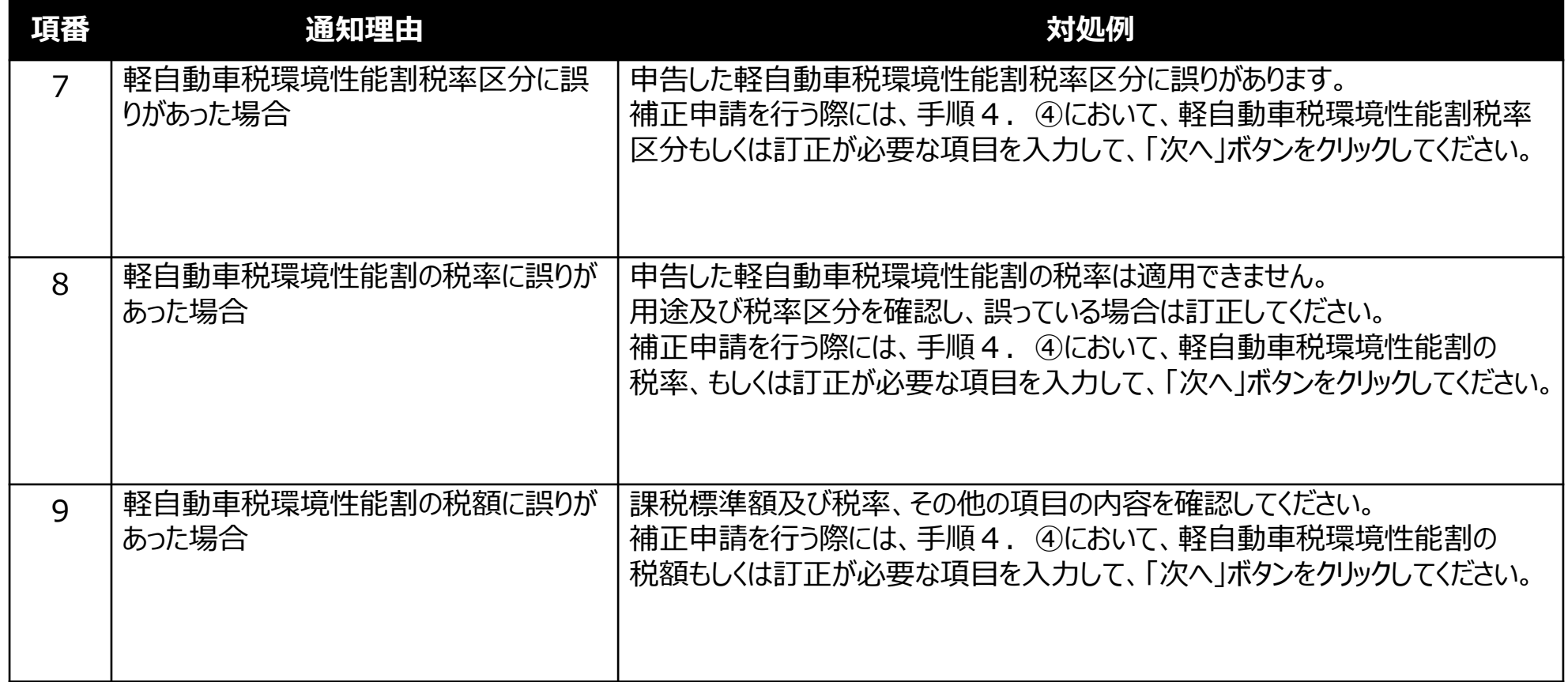

<span id="page-8-0"></span>2.「申請を補正する」ボタンのクリック

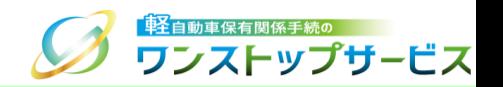

#### 補正内容を確認のうえ、「申請を補正する」ボタンをクリックして、『補正 ログイン 新車』画面を開きます。

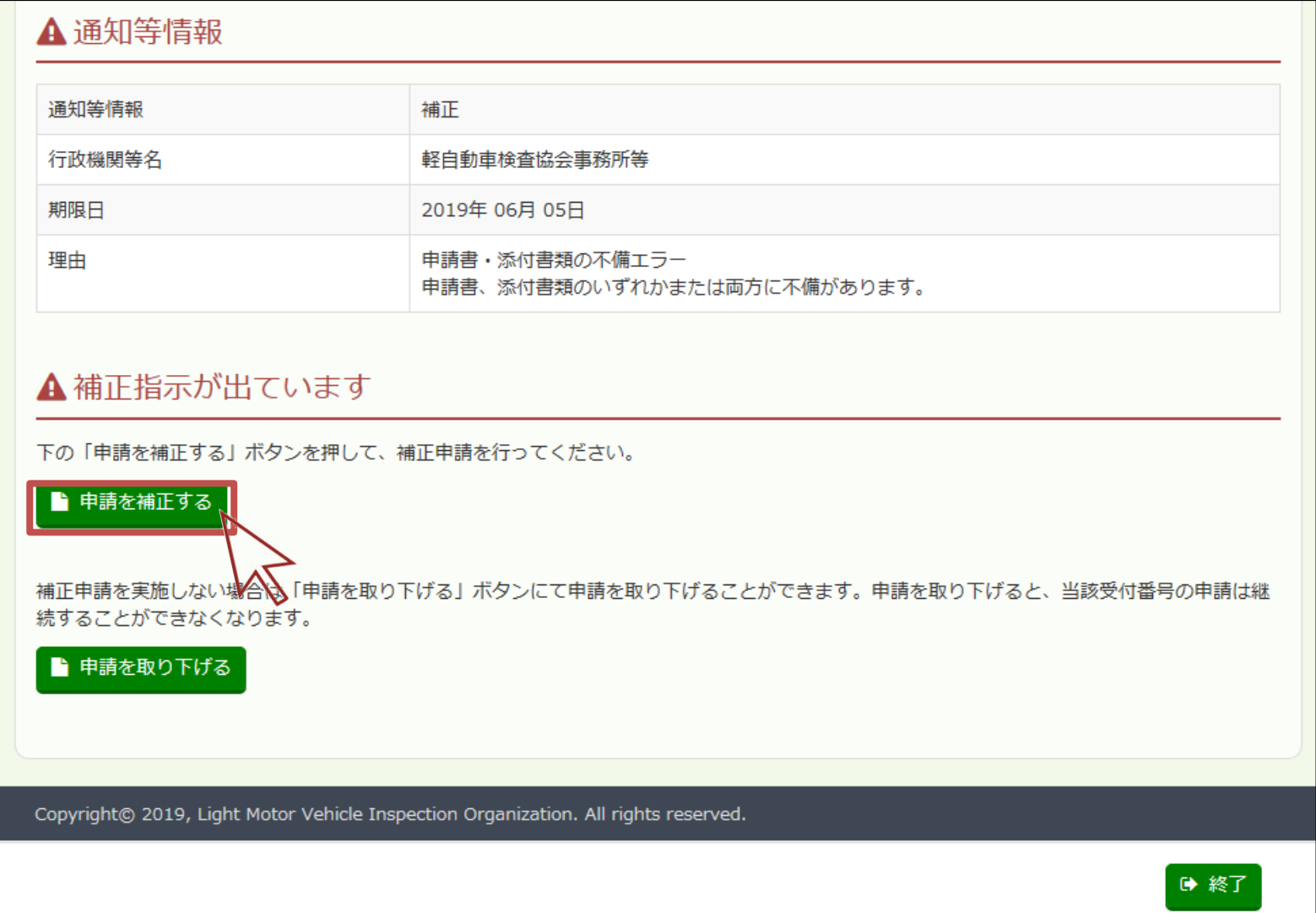

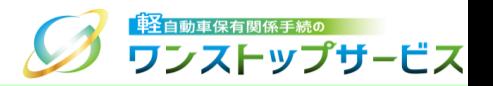

#### 補足:

『補正 ログイン 新車』画面は、ポータルサイトのトップページよりアクセスすることも可能です。 この場合は、ポータルサイト (https://www.k-oss.keikenkyo.or.jp) にアクセスし、メニューの「事前の準 備が整った方」から、 「画面申請の方」 もしくは「一括申請の方」にある「申請した内容の補正を行う」を選 択すると、『補正 ログイン』画面が表示されます。

『補正 ログイン』画面にて、受付番号を入力し、「次へ」ボタンをクリックするとアクセスできます。

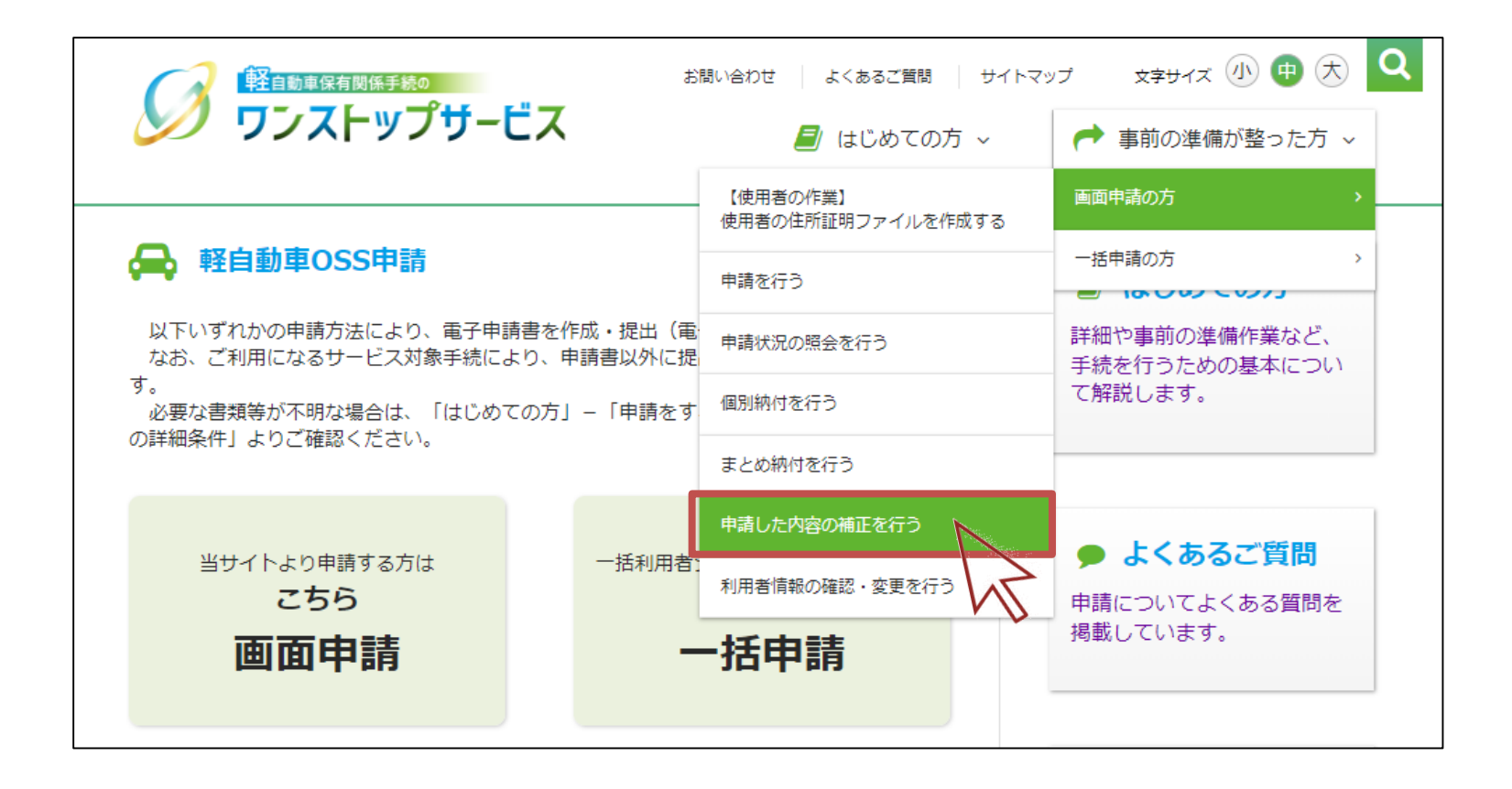

### <span id="page-10-0"></span>3.補正ログイン

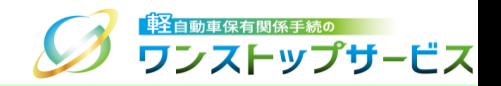

② 『補正 ログイン 新車』画面にて、「申請用パスワード」欄に、初回申請時に入力(設定)したパスワードを入 力し、「ログイン」ボタンをクリックします。

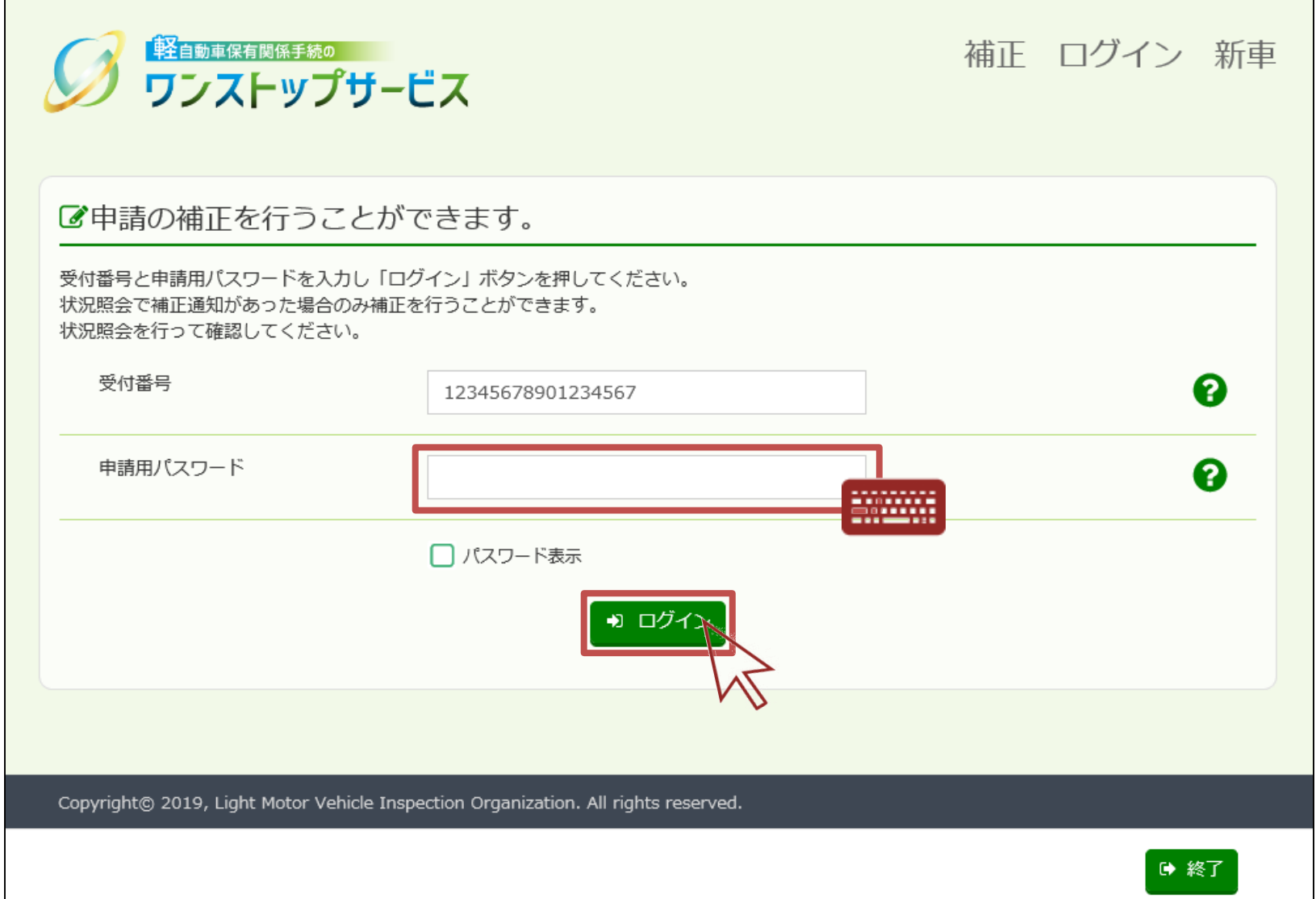

10

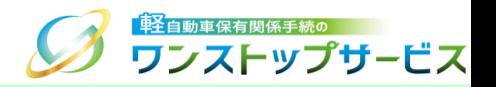

11

- <span id="page-11-0"></span>③ 指示された補正箇所を確認します。
- (1)「軽自動車検査協会事務所等」による補正指示の場合

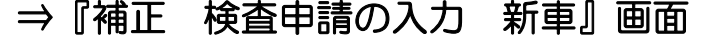

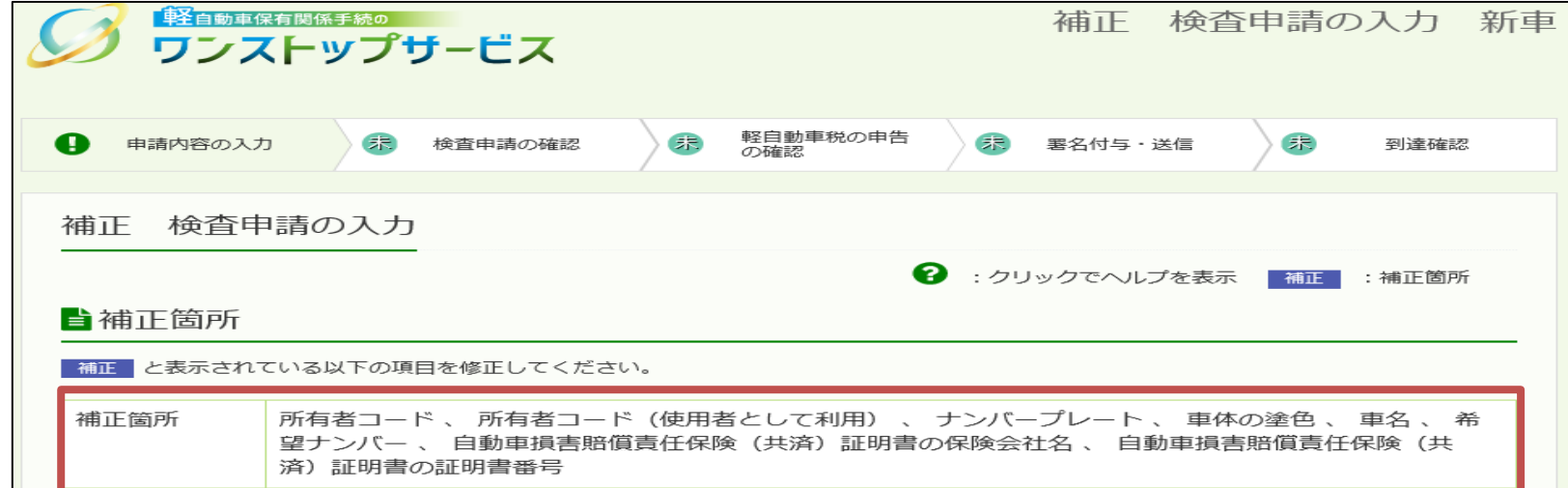

(2)「都道府県税」による補正指示の場合 ⇒『補正 軽自動車税 (環境性能割・種別割) 申告の入力 新車』画面

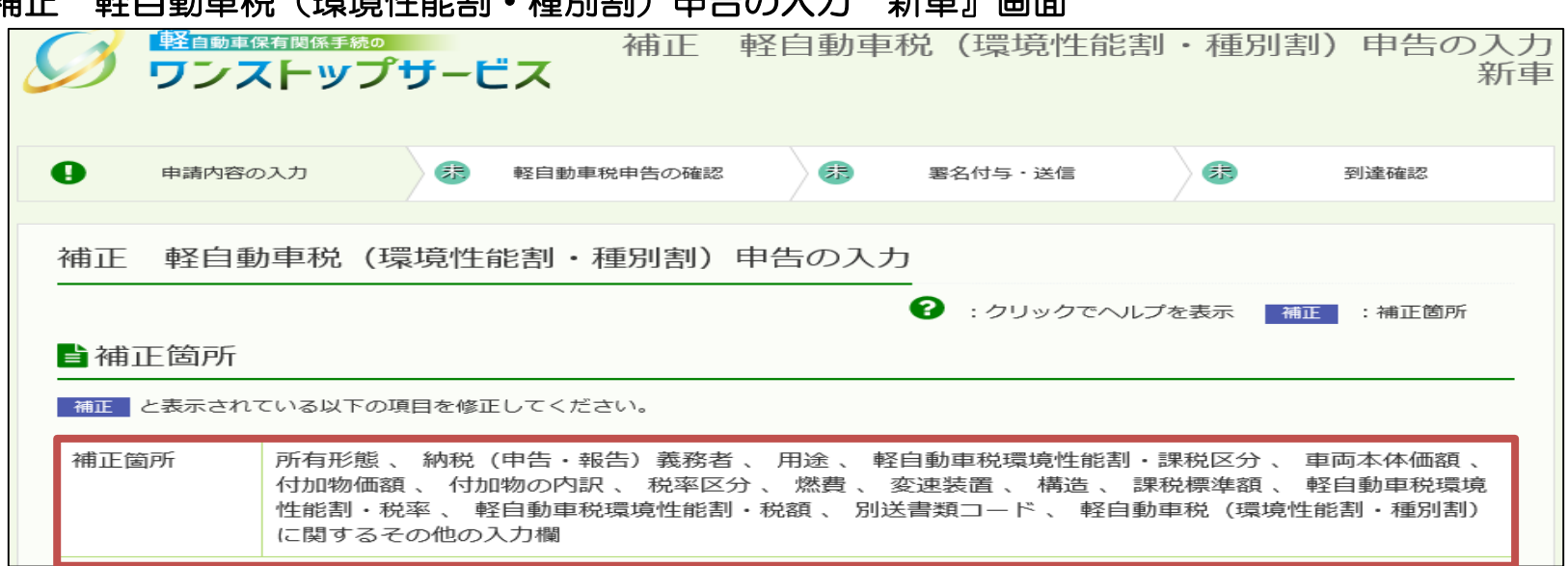

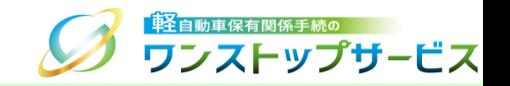

#### ④ 指示された補正箇所に対応した入力項目について、補正内容に応じた値を入力または選択します。 (「軽自動車検査協会事務所等」による補正指示の場合の画面例)

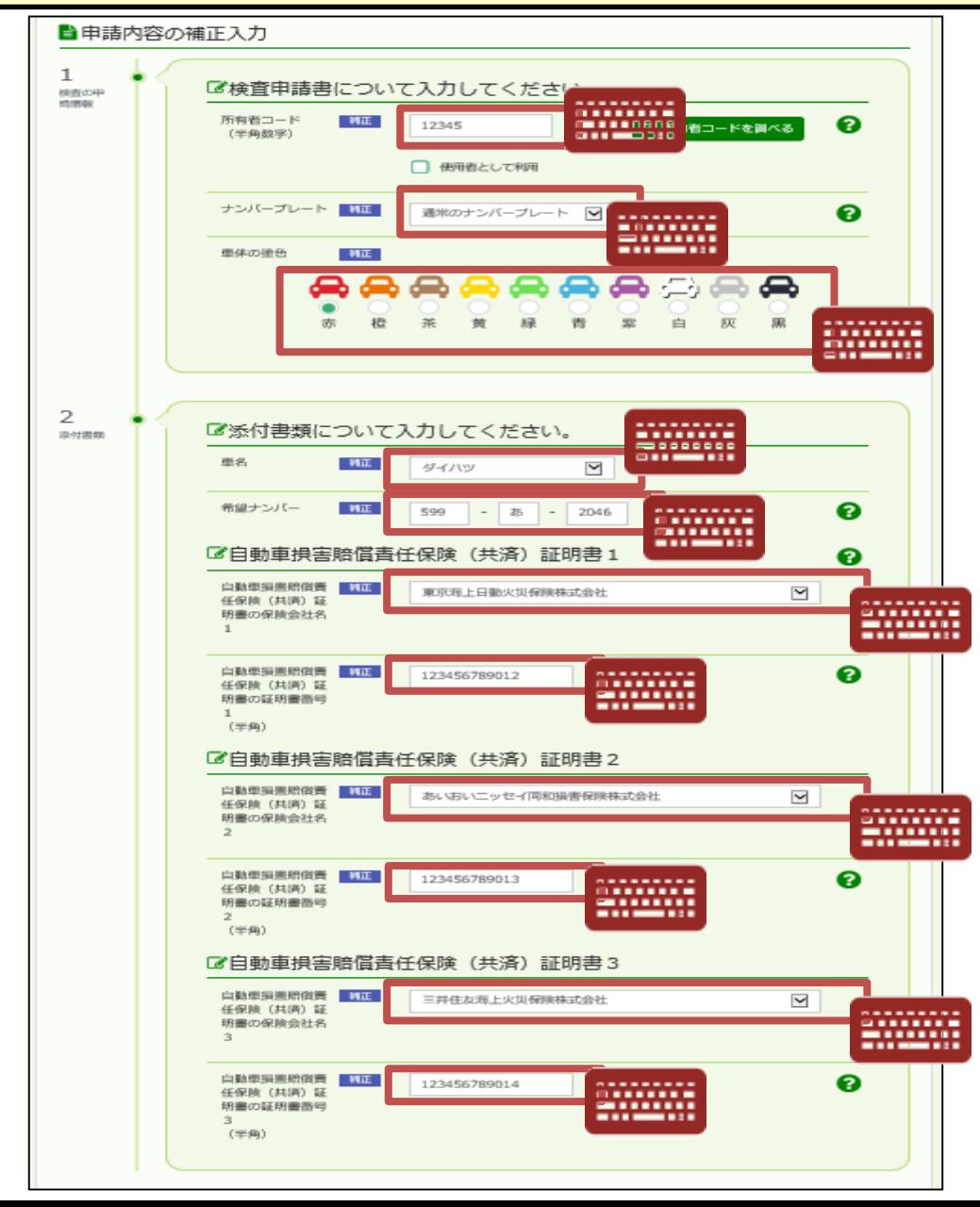

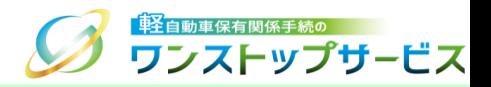

⑤ 「次へ」ボタンをクリックします。

(「軽自動車検査協会事務所等」による補正指示の場合の画面例)

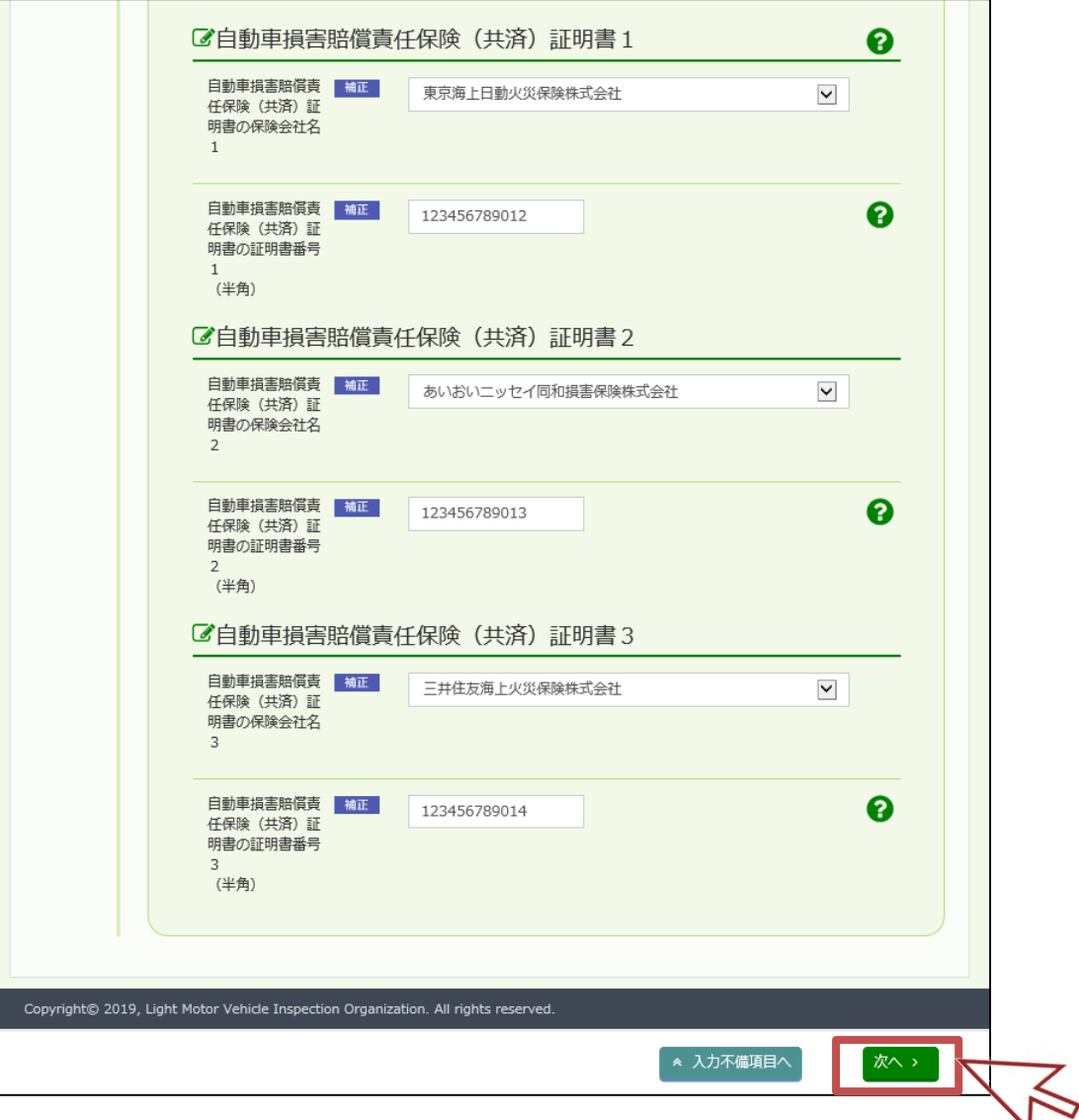

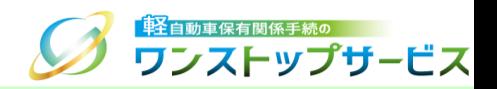

⑥ 『補正 検査申請の確認 新車』画面にて、入力内容の確認を行います。 入力内容に間違いがなければ、画面下部の「申請書入力内容を確認しました。この内容で間違いありません。」に チェックのうえ、「次へ」ボタンをクリックします。 ⇒「都道府県税」による補正指示の場合は、本画面は表示されません。

> **Car response** 補正 検査申請の確認 新車 ● ワンストップサービス **图 中間内容の入力 Q** WEIFFRONT O **MARINOFR** Q BONS-WE  $\sim$ 2010/07/07 補正 検査申請の確認 自检查申請 ナンバープレート 道求のナンバーブレート 10100-00109-00  $\mathfrak{m}\otimes$ ダイハツ 自軽自動車に関する情報 **COMP** 白家用·野蛮用の別 ABC-1234567 meet-自所有者コード情報  $W \times W \rightarrow -W$ 99999 夜田美として利用  $80,000,00$ **自**使用者情報 **BEZULEN** 株式会社新自在市 **KAVILAN (KAW**) 住所コード  $99 - 99$  $99 - 99$  $_{\alpha\pi}$ 自所有者情報 **BEZILES BUILDING BEZIERN (BASE)** 住所コード  $13 - 009 - 0107 - - 99 - 99 - 99$ 東京都高川区東大井99-99-99 住所 自代理人情報 話人名 氏名 軽白 太郎  $\bullet$   $\bullet$   $\bullet$   $\bullet$ **Contract Contract** ctor. ■使用の本拠の位置  $13 - 001 - 0135 - -99 - 99 - 99$ 住所コード 東京都干代田区一番町99丁目99-99 住所 自希望ナンバー  $599 - 36 - 2046$ ■自動車損害賠償責任保険 (共済) 証明書 東京海上日勤火災保険株式会社、 あいおいニッセイ同和損害保険株式会社、 三井住友海上 保険金社名 火災保険株式会社 123456789012, 123456789013, 123456789014 証明書面号 Copyright@ 2019, Light on Organization. All rights res  $O$   $HIE$

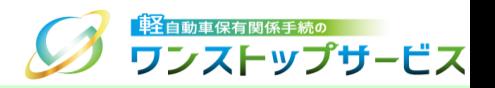

#### 補足:

#### 入力内容の修正が必要である場合は、「修正」ボタンをクリックし、再度手順4. 4から操作を行ってください。

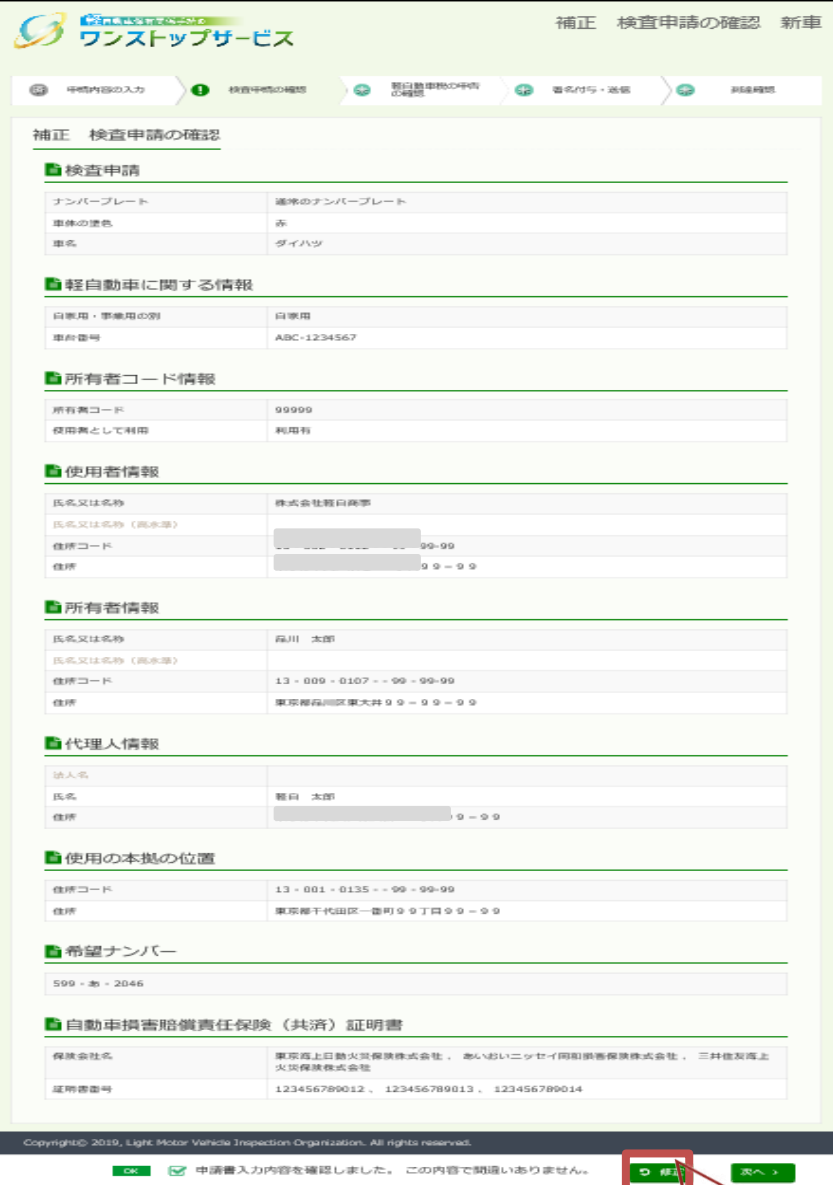

W

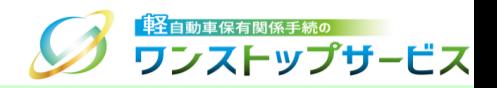

⑦ 『補正 軽自動車税(環境性能割・種別割)申告の確認 新車』画面にて、入力内容の確認を行います。 入力内容に間違いがなければ、画面下部の「申請書入力内容を確認しました。この内容で間違いありません。」に チェックのうえ、「次へ」ボタンをクリックします。

(「軽自動車検査協会事務所等」による補正指示の場合の画面例)

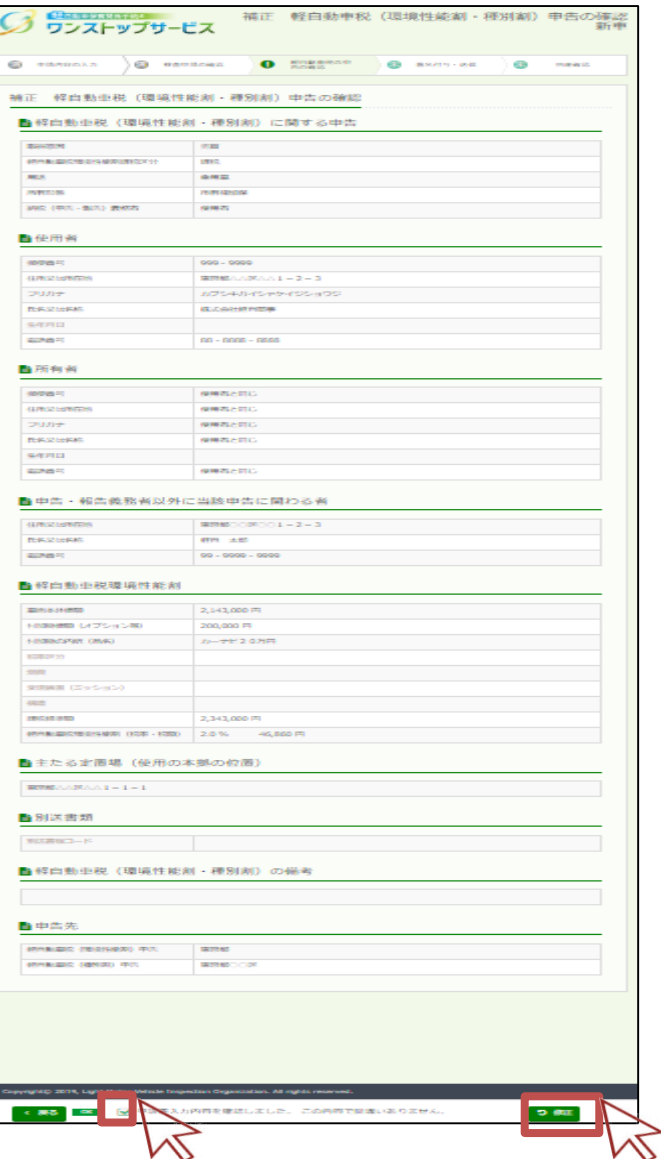

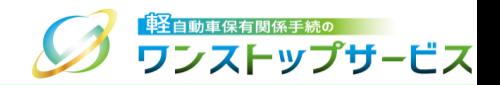

<span id="page-17-0"></span>『補正 電子署名付与・送信 新車』画面にて、使用する電子証明書を選択します。

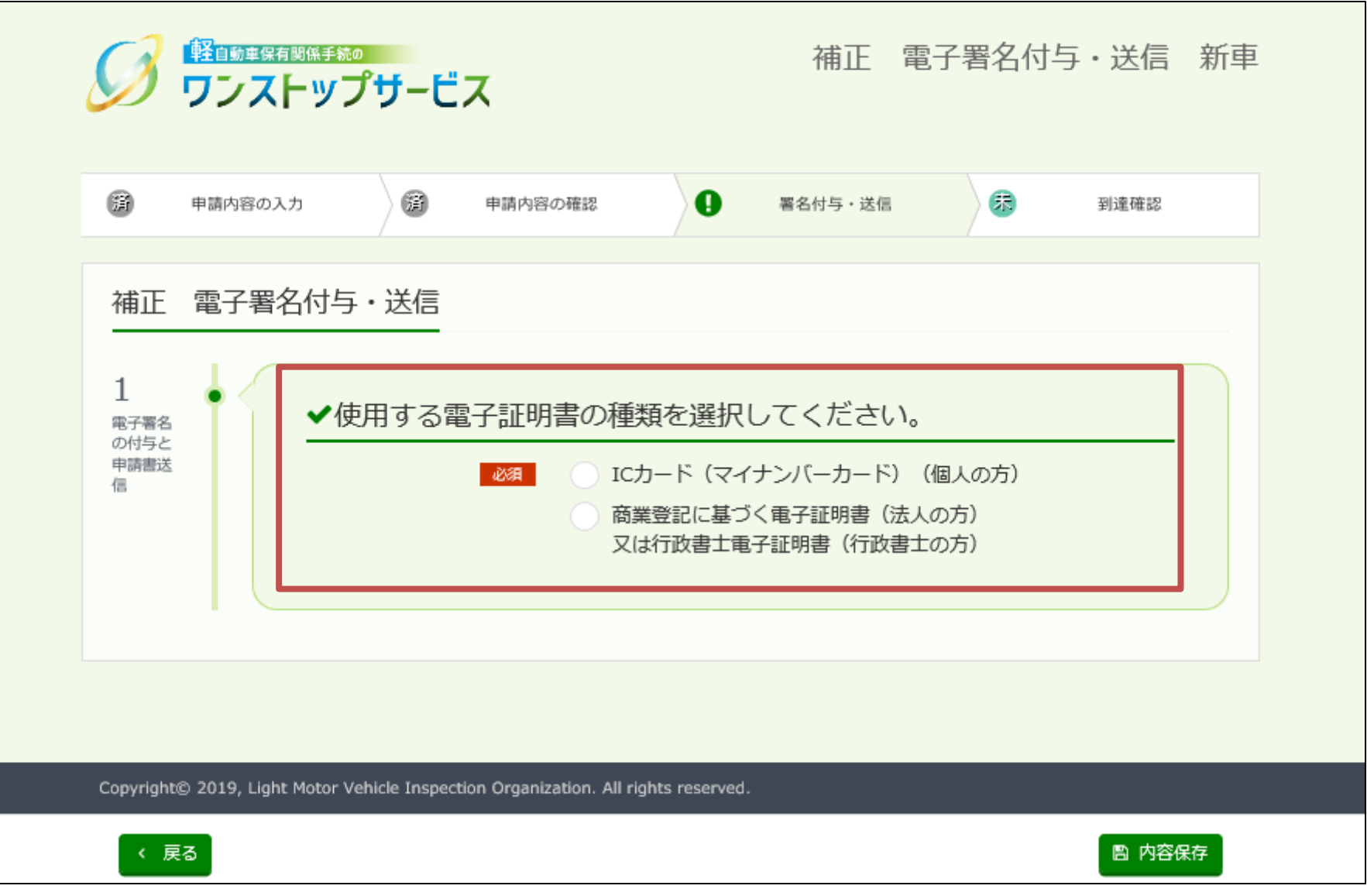

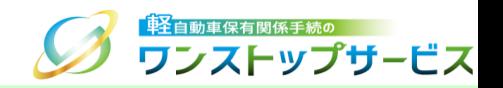

申請者が個人の場合(マイナンバーカードに格納される署名用電子証明書を使用する場合)

⑧ -1 マイナンバーカードをICカードリーダにセットし、赤枠[1]の「ICカード」にチェックを入れます。

8 -2 「電子署名と送信」ボタンをクリックします。

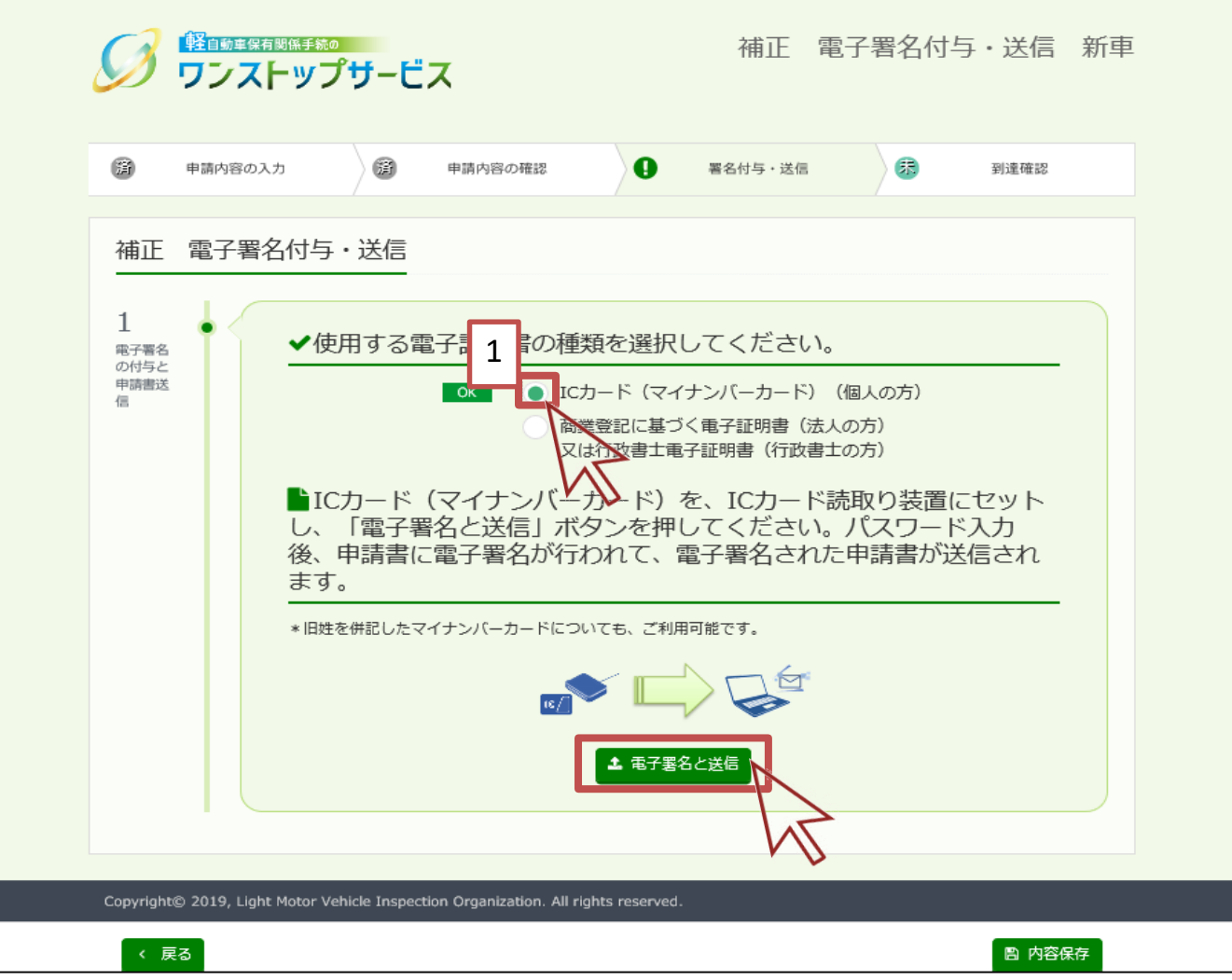

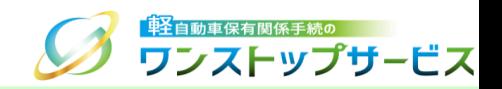

#### 表示された「Webページからのメッセージ」の内容を確認し、「OK」ボタンをクリックします。

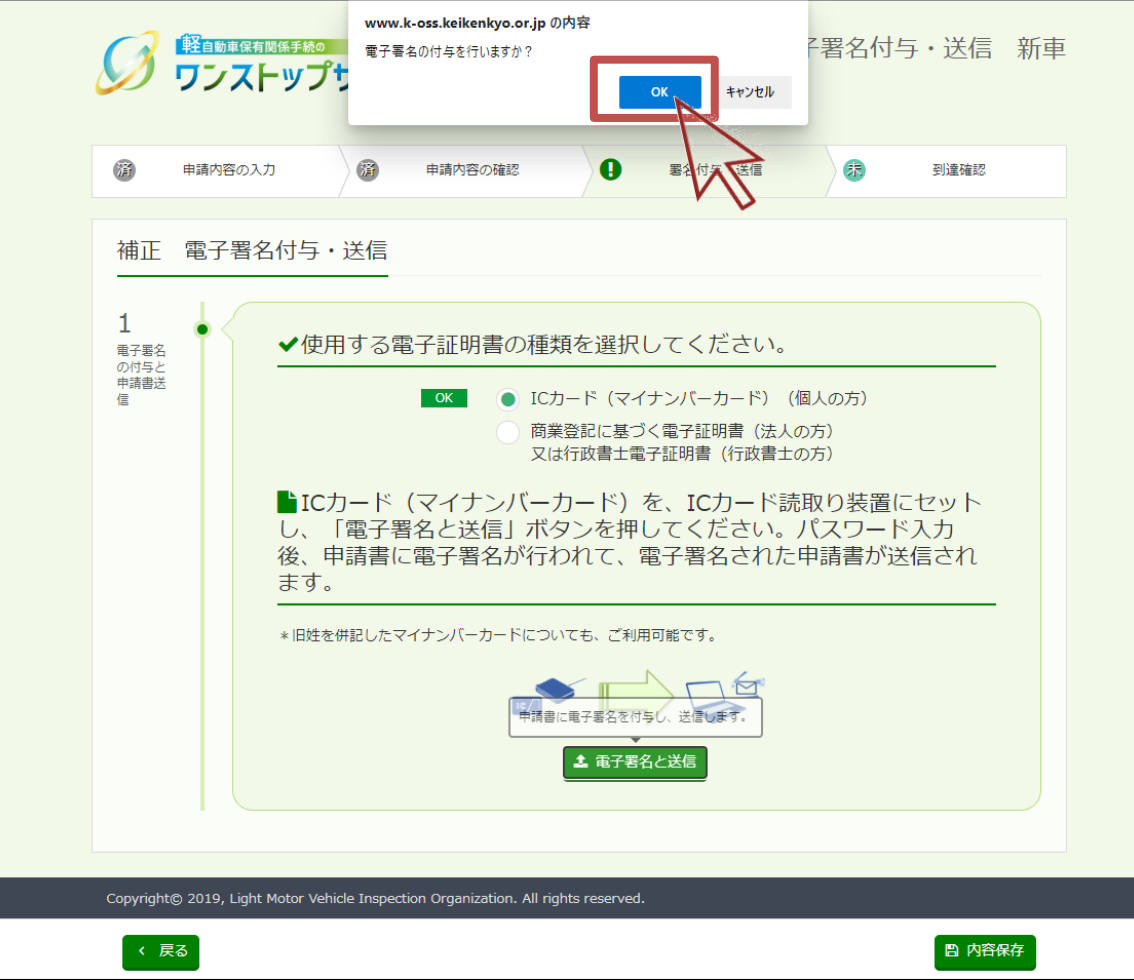

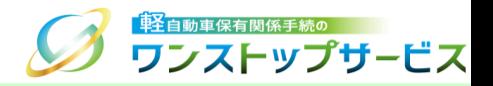

パスワードを入力し、「OK」ボタンをクリックします。

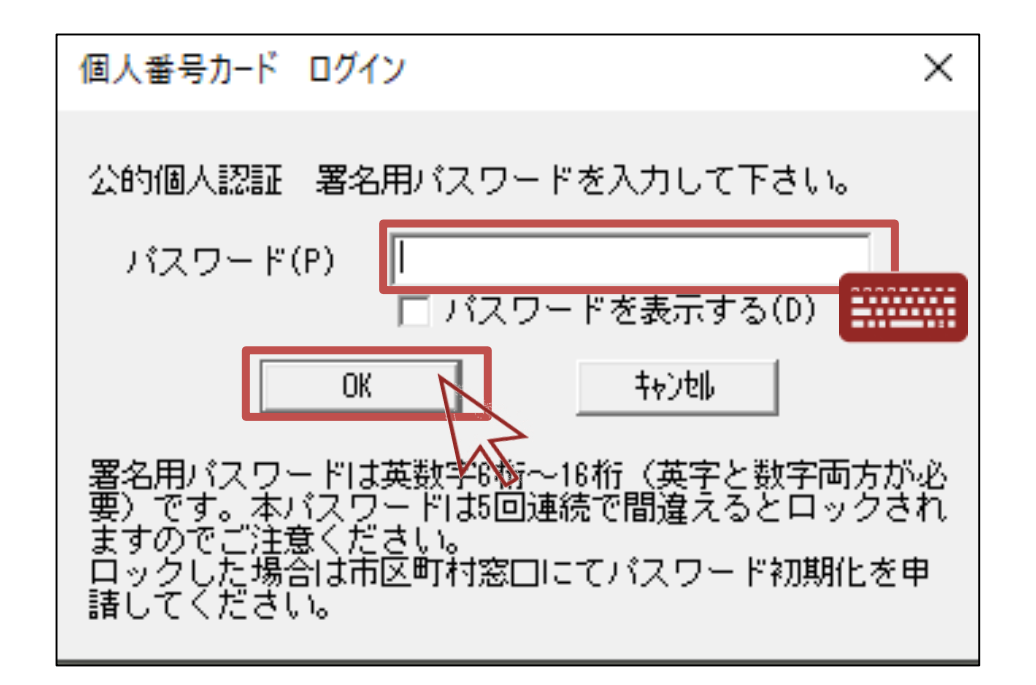

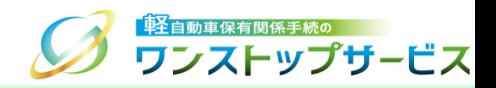

申請者が法人または行政書士の場合(商業登記に基づく電子証明書または行政書士電子証明書を使用する場合)

-1 赤枠[1]の「商業登記に基づく電子証明書又は行政書士電子証明書」にチェックを入れます。

-2 「電子署名と送信」ボタンをクリックします。

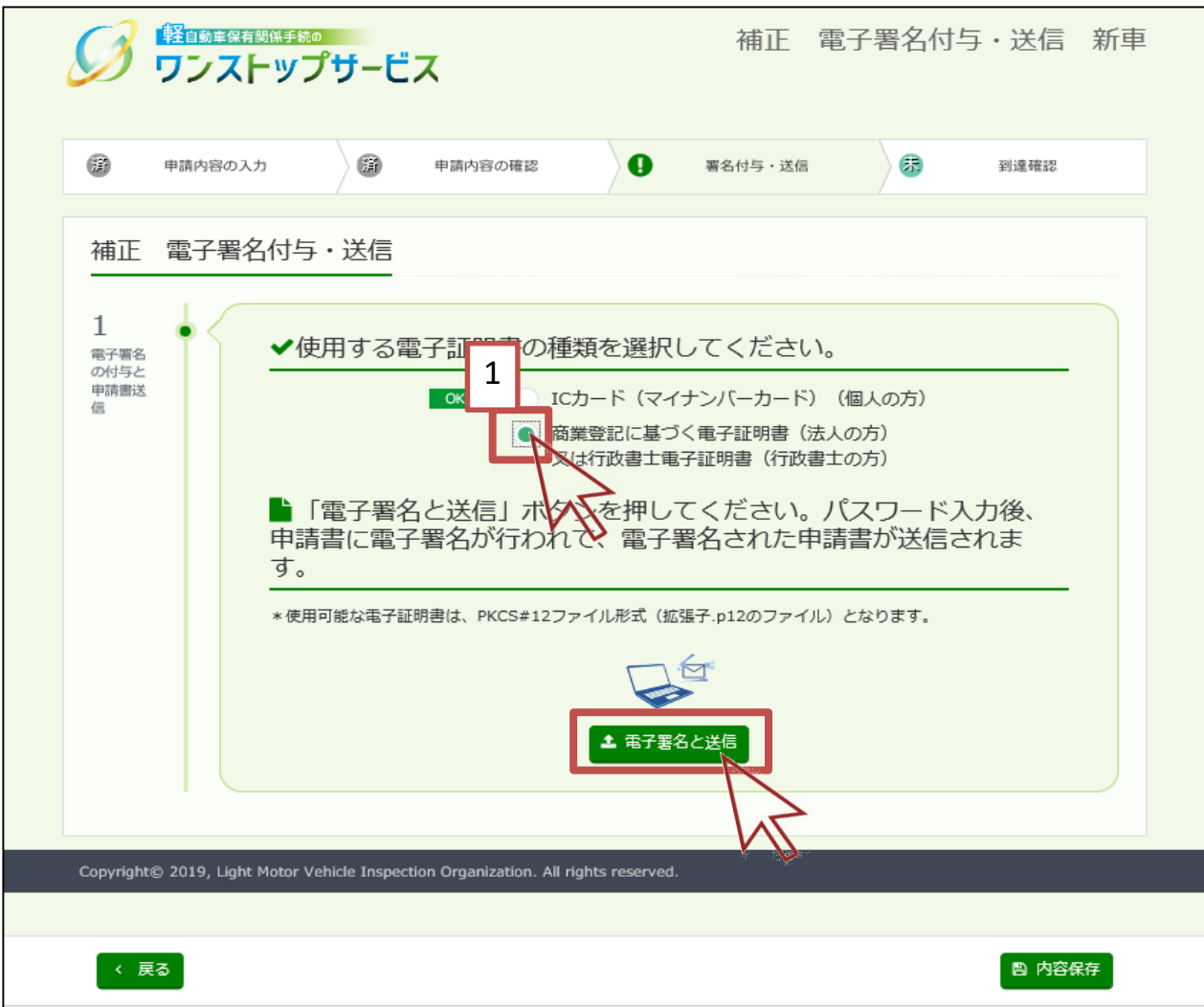

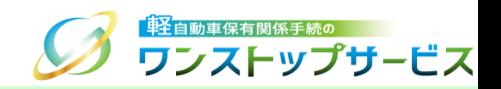

表示された「Webページからのメッセージ」の内容を確認し、「OK」ボタンをクリックします。

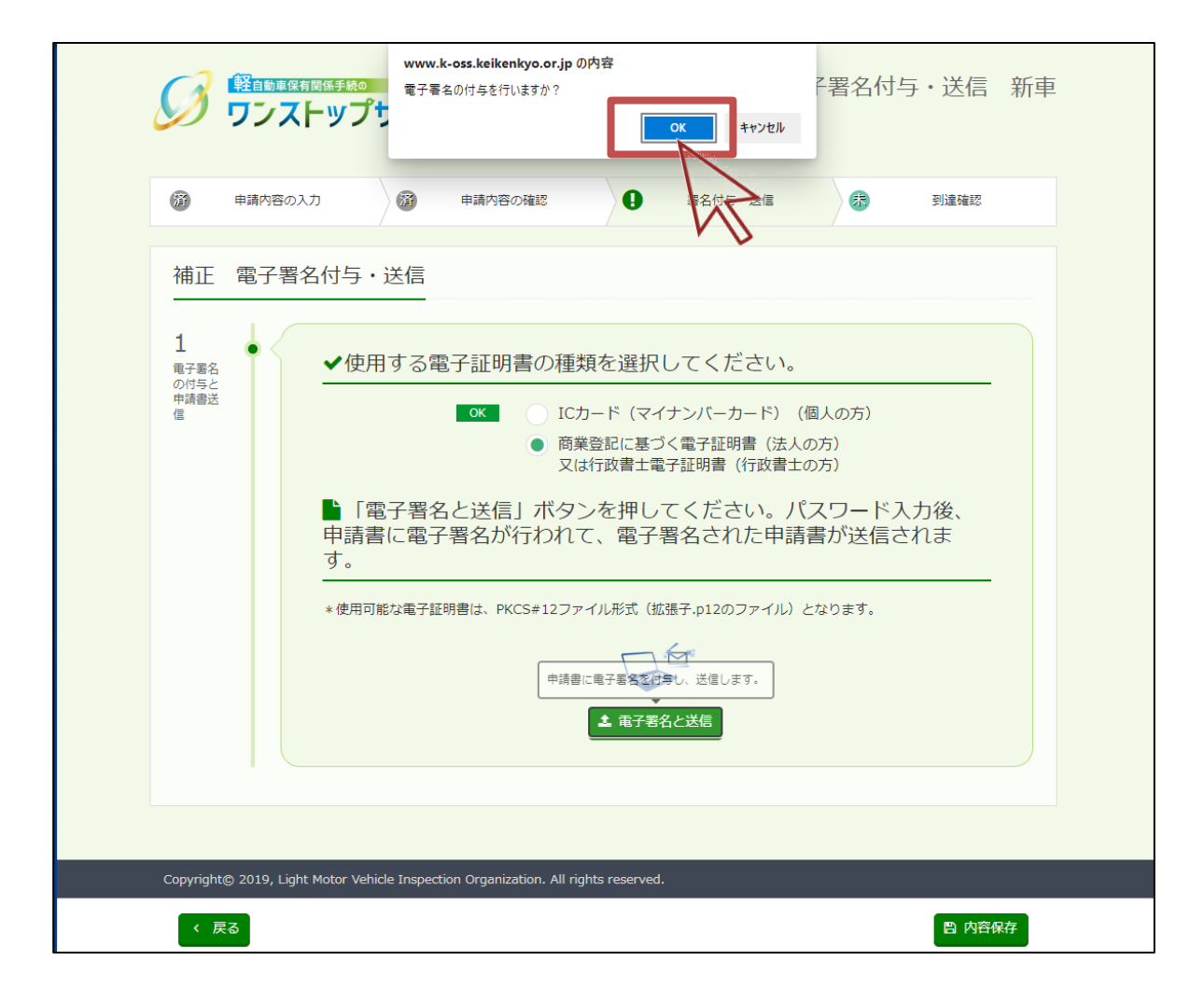

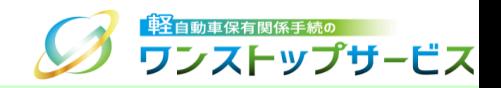

#### 10-1 使用する電子証明書ファイルを選択し、「開く」ボタンをクリックします。 ⑩ -2 パスワードを入力し、「OK」ボタンをクリックします。

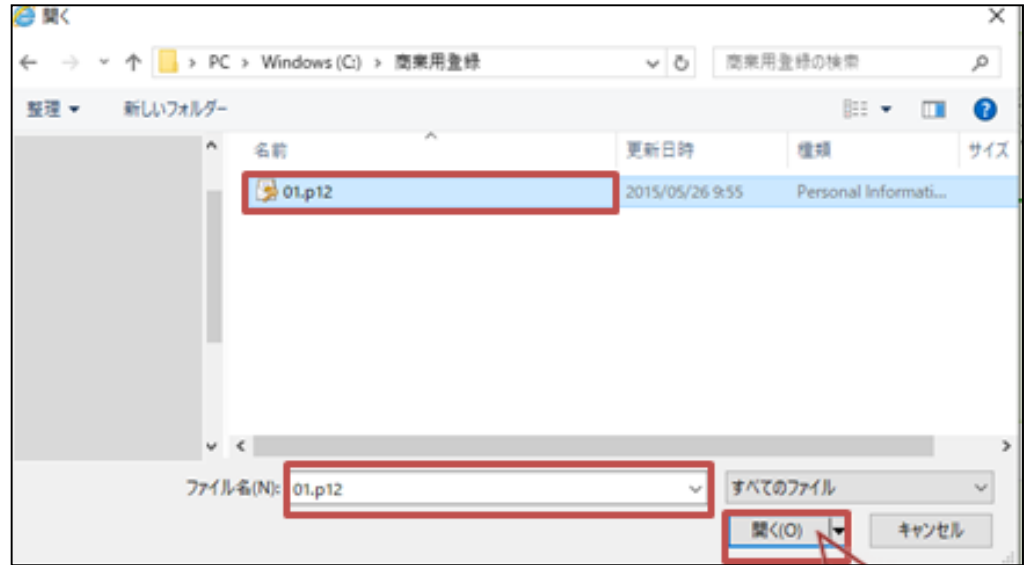

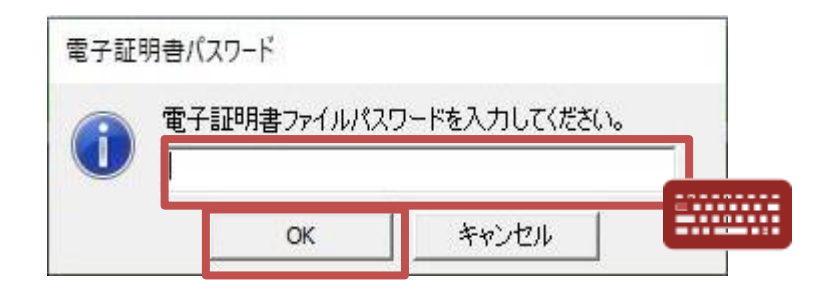

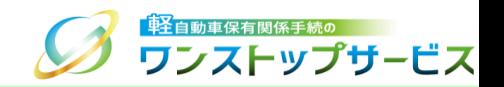

⑪ 補正申請が正常に到達した場合は、『補正 到達確認 新車』画面が表示されます。 申請状況を確認する場合は、「状況照会」ボタンをクリックします。

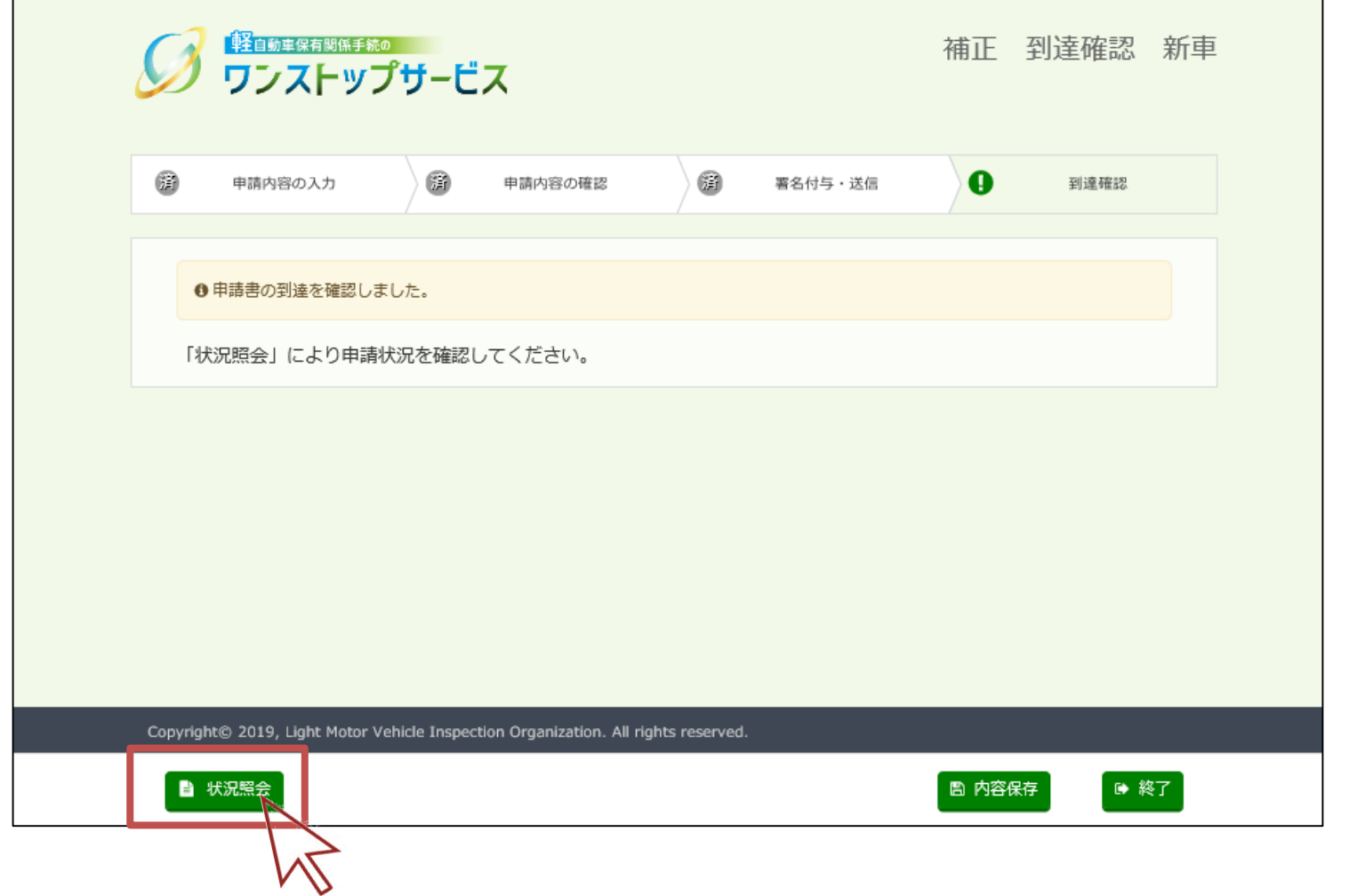

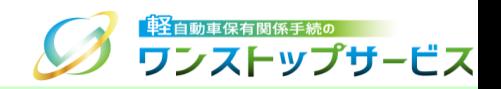

#### 補足:

「内容保存」ボタンをクリックすると、以下の画面の内容を保存することができます。

- (1)「軽自動車検査協会事務所等」による補正指示の場合
	- ⇒『補正 検査申請の確認 新車』、『補正 軽自動車税(環境性能割・種別割)申告の確認 新車』
- (2)「都道府県税」による補正指示の場合
	- ⇒『補正 軽自動車税(環境性能割・種別割)申告の確認 新車』

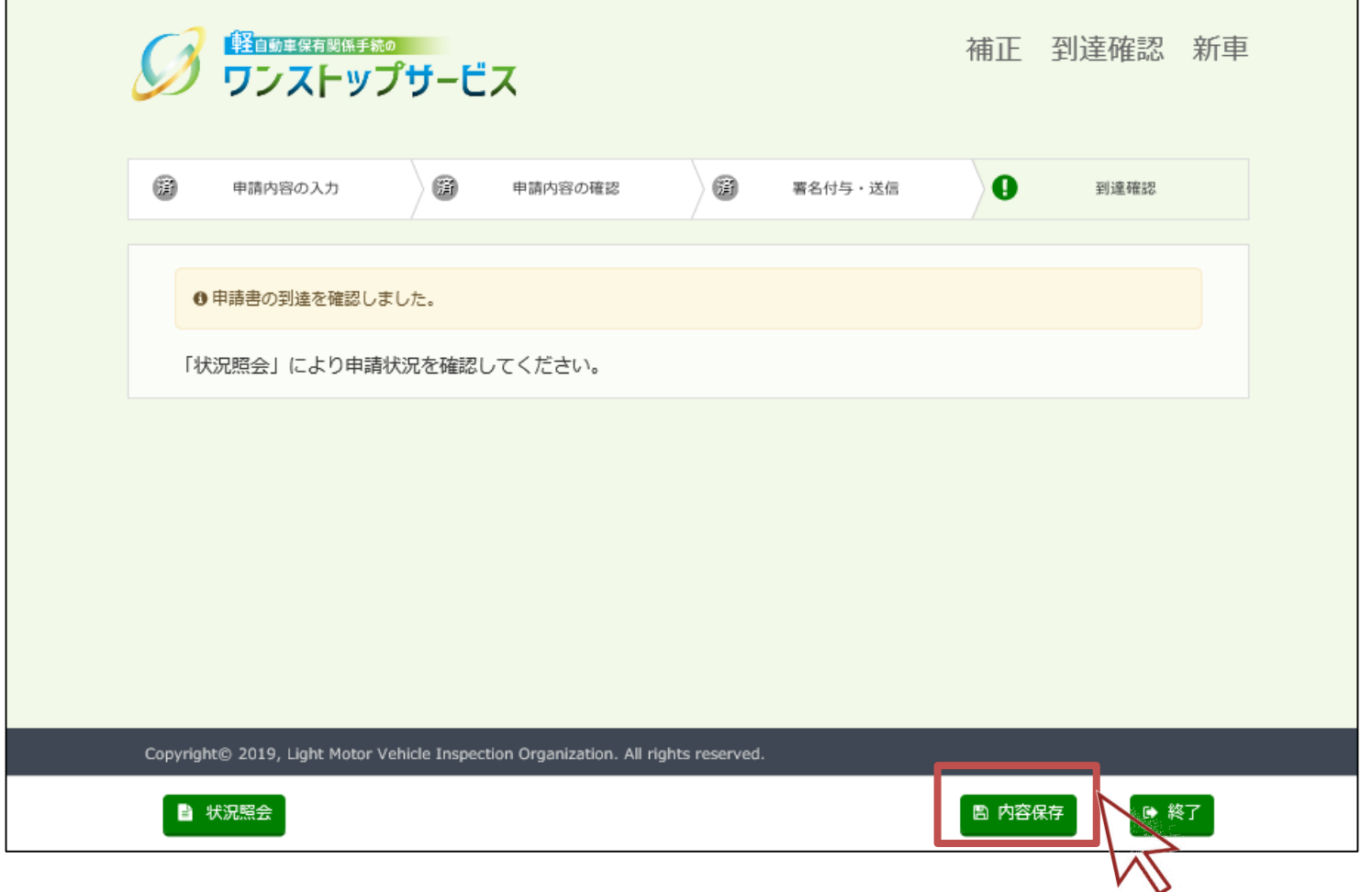